# Utilizzare ELAM su Nexus 7000 F3 Module

# Sommario

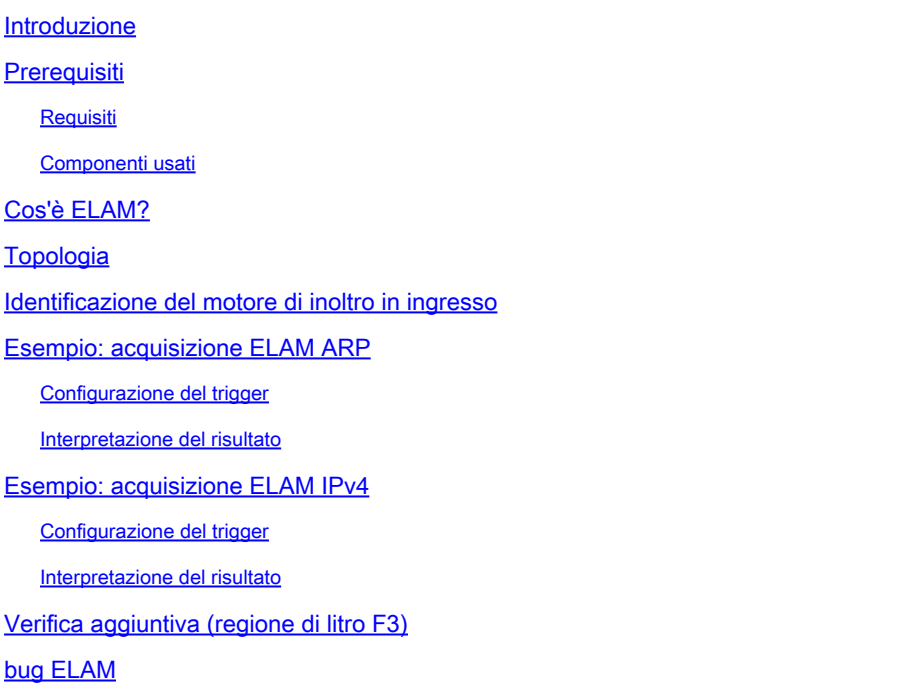

## Introduzione

Questo documento descrive i passaggi utilizzati per eseguire un ELAM (Embedded Logic Analyzer Module) su un modulo Cisco Nexus 7000/7700 F3.

# **Prerequisiti**

### Requisiti

Cisco consiglia di familiarizzare con il sistema operativo Cisco Nexus (NX-OS) e l'architettura Nexus di base prima di procedere con le informazioni descritte in questo documento.

ELAM può essere eseguito solo dal ruolo di amministratore di rete. Verificare di aver eseguito l'accesso come utente con privilegi di amministratore di rete.

### Componenti usati

Le informazioni fornite in questo documento si basano sulle seguenti versioni software e hardware:

- Cisco Nexus serie 7700 switch
- Moduli Cisco N7700 serie F3 (N77-F324FQ-25, moduli 10/40 Gigabit Ethernet a 24 porte)
- Cisco NX-OS versioni 8.4.9

Le informazioni discusse in questo documento fanno riferimento a dispositivi usati in uno specifico ambiente di emulazione. Su tutti i dispositivi menzionati nel documento la configurazione è stata ripristinata ai valori predefiniti. Se la rete è operativa, valutare attentamente eventuali conseguenze derivanti dall'uso dei comandi.

# Cos'è ELAM?

L'ELAM assiste nella risoluzione dei problemi di inoltro di rete acquisendo pacchetti in tempo reale senza interruzioni e senza impatto sulle prestazioni o sulle risorse del control plane. L'ELAM è uno strumento potente, granulare e non intrusivo comunemente utilizzato dai tecnici dei Cisco Technical Assistance Center (TAC). Tuttavia, è fondamentale sapere che lo strumento ELAM acquisisce solo un pacchetto alla volta - il primo pacchetto ricevuto dopo l'avvio di ELAM. Per acquisire tutti i pacchetti di un flusso, usare SPAN o ERSPAN.

L'ELAM è in grado di rispondere a domande quali:

- Il frame di interesse entra nello switch?
- Da quale porta e VLAN viene ricevuto il pacchetto?
- Quali sono gli indirizzi MAC di origine e di destinazione del pacchetto in arrivo?
- Come viene riscritto il pacchetto e a quale porta viene inviato?

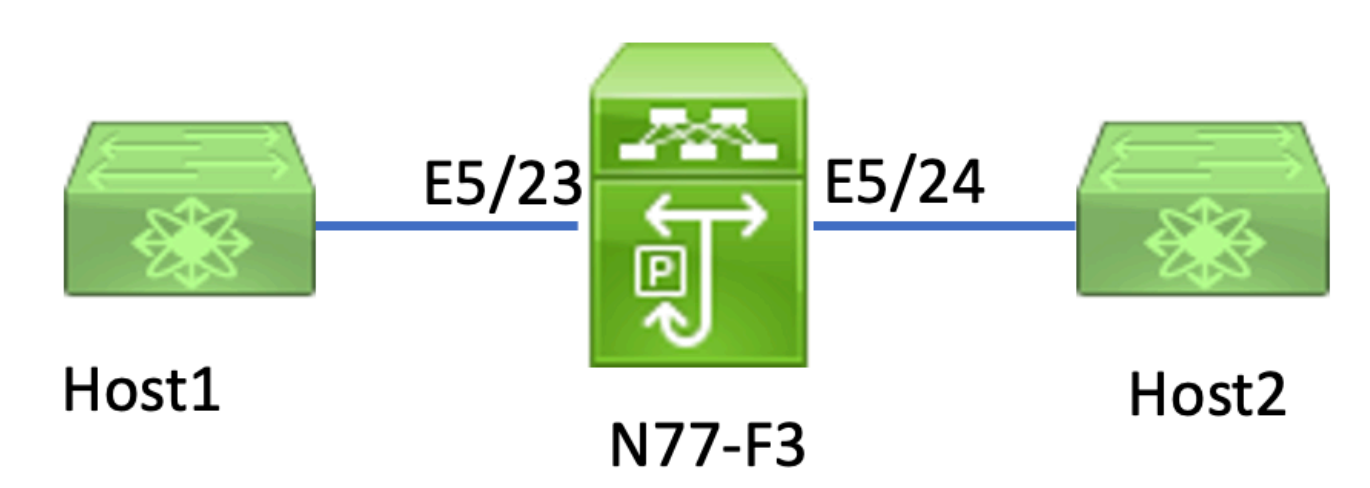

# Topologia

In questo articolo, l'host 1 connesso alla porta N77-F3 E5/23, invia il traffico all'host 2. ELAM viene utilizzato per acquisire il singolo frame dall'host1 all'host2.

Per eseguire un ELAM sulla N7K, è necessario prima accedere come utente con network-admin, quindi collegarsi al modulo.

<#root>

**N77-F3# attach module 5**

Attaching to module 5 ... To exit type 'exit', to abort type '\$.' Last login: Thu Jan 18 05:31:04 pst 2024 from 127.1.1.3 on pts/0

## Identificazione del motore di inoltro in ingresso

Nexus 7000 funziona come uno switch completamente distribuito, con decisioni di inoltro prese dal motore di inoltro di Ingress Linecard.

In questo articolo, il traffico di interesse deve passare attraverso la porta 5/23. Nell'esempio del modello N7K, il parametro mmodulo 5 è un modulo F3.

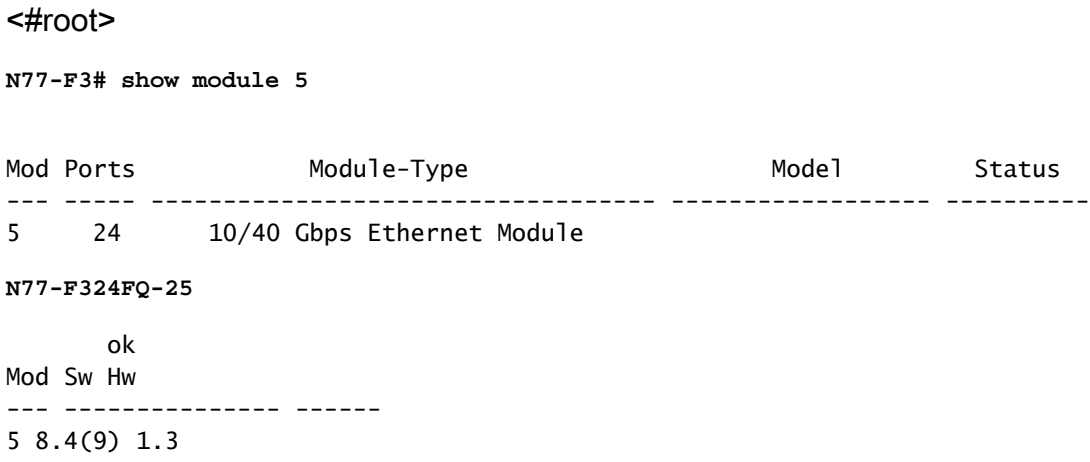

Per i moduli F3, eseguire l'ELAM sul Layer 2 (L2) Forwarding Engine (FE) con il nome in codice interno Flanker.

<#root> **module-5# show hardware internal dev-port-map** -------------------------------------------------------------- CARD\_TYPE: 24 port 40G >Front Panel ports:24 -------------------------------------------------------------- Device name  $\qquad \qquad$  Dev role  $\qquad \qquad$  Abbr num inst: -------------------------------------------------------------- > **Flanker** Fwd Driver DEV\_LAYER\_2\_LOOKUP **L2LKP** 12 FP port | PHYS | MAC\_0 |

**L2LKP**

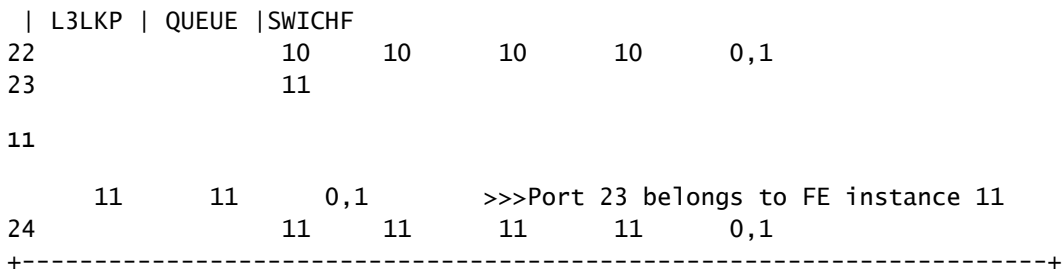

In questo output, è evidente che la porta E5/23 appartiene all'istanza FE 11.

DBUS (Layer 2 FE Data Bus) trasporta le informazioni di intestazione originali prima delle ricerche di layer 2 (L2) e layer 3 (L3), mentre RBUS (Result Bus) contiene i risultati delle ricerche di layer 3 e L2. Per la maggior parte degli scenari di risoluzione dei problemi, è sufficiente un'acquisizione ELAM di layer 2.

<#root>

```
N77-F3# attach module 5
Attaching to module 5 ...
To exit type 'exit', to abort type '$.' 
Last login: Thu Jan 18 05:31:04 pst 2024 from 127.1.1.3 on pts/0
module-5# elam asic flanker instance 11
module-5(fln-elam)# ?
layer2 ELAMs for layer 2
layer3 ELAMs for layer 3
module-5(fln-elam)# layer2
```
## Esempio: acquisizione ELAM ARP

Nell'esempio, l'host 1 sulla VLAN 100 (con indirizzo IP 192.168.1.1 e indirizzo MAC 8c60.4fc7.c5bc), collegato alla porta E5/23, invia una richiesta ARP (Address Resolution Protocol). Questa richiesta ha lo scopo di risolvere l'indirizzo MAC di un altro host sulla stessa VLAN 100, che ha un indirizzo IP di 192.168.1.2.

Configurazione del trigger

L'ASIC Flanker supporta i trigger ELAM per vari tipi di frame. Il trigger ELAM deve corrispondere al tipo di frame. Se il fotogramma è un fotogramma ARP, anche il trigger deve essere impostato sull'opzione ARP. Un frame ARP non può essere acquisito dal trigger Other L2. Se si utilizza ELAM per acquisire un frame MPLS, selezionare IPv4 o IPv6 anziché MPLS. Per ulteriori informazioni, consultare la sezione sul bug.

#### <#root>

module-5(fln-l2-elam)# trigger dbus ?

**arp**

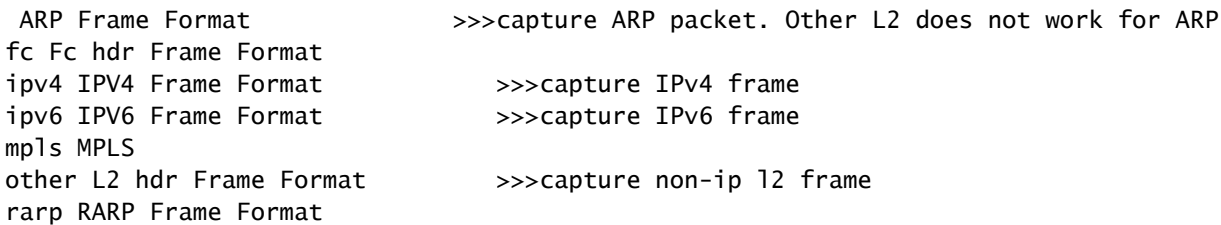

Nell'esempio, il frame viene acquisito in base al campo dell'indirizzo IP di destinazione del frame ARP, quindi viene specificato solo questo valore.

Flanker richiede che i trigger siano impostati sia per DBUS che per RBUS. Il trigger RBUS è semplificato,**trig** soddisfa gli stessi criteri del trigger DBUS.

<#root> **module-5(fln-l2-elam)# trigger dbus arp ingress if target-ip-address 192.168.1.2**

```
module-5(fln-l2-elam)# trigger rbus ingress if trig
```
Dopo aver configurato il trigger, è possibile avviare l'acquisizione.

<#root>

```
module-5(fln-l2-elam)# start
```
Per verificare se ELAM ha acquisito dei pacchetti, eseguire ilstatuscomando. Il termine Armed indica che non è stato ancora acquisito alcun pacchetto corrispondente.

#### <#root>

**module-5(fln-l2-elam)# status**

ELAM Slot 5 instance 11: L2 DBUS Configuration: trigger dbus arp ingress if target-ip-address 192.168.1 **L2 DBUS: Armed**

**>>>no matched packet**

ELAM Slot 5 instance 11: L2 RBUS Configuration: trigger rbus ingress if trig

**L2 RBUS: Armed**

**>>>no matched packet**

Eseguire il ping tra l'host 1 (192.168.1.1) e l'host 192.168.1.2. Poiché non è presente alcuna voce ARP su Host1, Host1 invia la richiesta ARP in un pacchetto di broadcast. Una volta che l'FE riceve il frame ARP, controlla il trigger. In caso di corrispondenza, ELAM acquisisce la decisione di inoltro di questo frame e lo stato ELAM viene visualizzato come Triggered.

```
<#root>
module-5(fln-l2-elam)# status
ELAM Slot 5 instance 11: L2 DBUS Configuration: trigger dbus arp ingress if target-ip-address 192.168.1
L2 DBUS: Triggered
              >>Packet hit
ELAM Slot 5 instance 11: L2 RBUS Configuration: trigger rbus ingress if trig 
L2 RBUS: Triggered
>>Packet hit
```
#### Interpretazione del risultato

Il risultato è valido solo se DBUS e RBUS hanno acquisito lo stesso pacchetto. Pertanto, è necessario controllare il numero di sequenza sia nei risultati DBUS che nei risultati RBUS. Se non corrispondono, è possibile riavviarli e acquisirli di nuovo fino a quando non vengono allineati.

<#root>

```
module-5(fln-l2-elam)# show dbus | in seq
sequence-number : 0x7
 vl : 0x0 
module-5(fln-l2-elam)# show rbus | in seq
l2-rbus-trigger : 0x1
sequence-number : 0x7
```
Si consiglia di controllare innanzitutto l'output DBUS, poiché contiene dati prima di qualsiasi riscrittura. Di seguito è riportato un esempio di acquisizione ARP ELAM. Si noti che alcuni output sono stati omessi.

<#root> **module-5(fln-l2-elam)# show dbus**  $cp = 0x20c6ad1c$ , buf =  $0x20c6ad1c$ , end =  $0x20c7706c$ -------------------------------------------------------------------- Flanker Instance 11 - Capture Buffer On L2 DBUS:  $<$ snip $>$ -------------------------------------------------------------------- L2 DBUS PRS MLH ARP/RARP ------------------------------------------------------------------- valid : 0x1 **requst-response** : **0x1** >>>ARP request (1:for ARP request,2: for ARP reply, 3:for RARP request, 4:for RARP reply) port-id : 0x0 **last-ethertype : 0x806** >>>Ethernet type, 0x0806 means ARP **packet-type : 0x0** l2-length-check : 0x0 >>>0 for ingress, 1 for egress vqi : 0x0 **packet-length : 0x40** >>>L2 ethernet frame totally length 64 byte **vlan : 0x64** destination-index : 0x0 >>>VLAN100 **source-index : 0xb79** bundle-port : 0x0 >>>source port ltl index **status-is-1q : 0x0** trill-encap : 0x0 >>>0 means frame without vlan tag **sender-ip-address: 192.168.1.1 >** >>sender-ip-address in ARP header **target-ip-address: 192.168.1.2** >>>target-ip-address in ARP header **sender-mac-address : 8c60.4fc7.c5bc** >>>sender-mac-address in ARP header

```
target-mac-address : ffff.ffff.ffff
 >>>target-mac-address in ARP header
destination-mac-address : ffff.ffff.ffff >
>>sestination mac in ethernet header
source-mac-address : 8c60.4fc7.c5bc >
>>source mac in ethernet header
```
Con i dati DBUS, è possibile confermare che il frame venga ricevuto sulla VLAN100 (vlan:0x64) con un indirizzo MAC di origine di 8c60.4fc7.c5bc e un indirizzo MAC di destinazione di ffff.ffff.ffff. È possibile inoltre identificare questo frame di richiesta ARP proveniente da IP 192.168.1.1.

Per verificare la porta su cui viene ricevuto il frame, utilizzare il comandoPIXM(Port Index Manager). Con questo comando viene visualizzato il mapping di una LTL (Local Target Logic) a una porta anteriore o a un gruppo di porte anteriori.

## <#root> **N77-F3# show system internal pixm info ltl 0xb79** ------------------ Type LTL --------------------------------- PHY\_PORT

**Eth5/23**

FLOOD\_W\_FPOE 0xc031

L'output mostra che un indice di origine di 0xb79 è mappato alla porta E5/23. Questo comando verifica che il frame venga ricevuto sulla porta E5/23.

Dopo aver confermato che ELAM ha acquisito il frame di interesse, è possibile verificare il risultato della decisione di inoltro utilizzando i dati RBUS (notare che alcuni output sono stati omessi).

<#root> **module-5(fln-l2-elam)# show rbus** -------------------------------------------------------------------- L2 RBUS INGRESS CONTENT ------------------------------------------------------------------- **di-ltl-index : 0xc031** l3-multicast-di : 0xc00 >>> destination ltl index source-index : 0xb79

```
vlan : 0x64
                >>> vlan id after rewritten
vqi : 0x0
di2-valid : 0x0
            >>> use l3-multicast-di as di if this is 1
routed-frame : 0x0
                           copy-cause : 0x0 >>> 0x0 means N7K performs layer 2 switching
```
Con i dati RBUS, è possibile confermare che il frame sia attivato sulla VLAN 100 (0x64). Per determinare le porte di uscita dall'indice di-ltl, usare nuovamente il comando pixm.

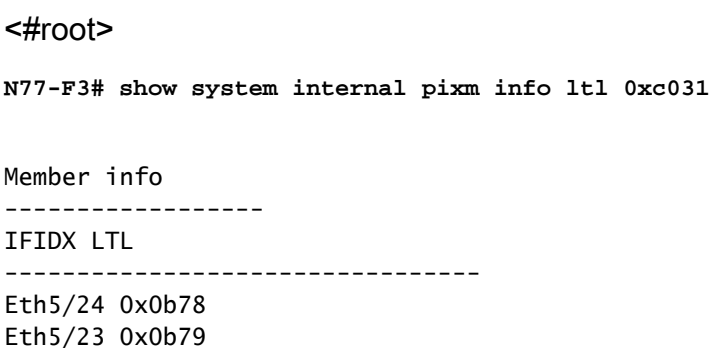

L'output mostra che le porte E5/23 e E5/24 appartengono entrambe a LTL 0xc031. Il pacchetto ARP passa a entrambe queste porte. Ricevuto dalla E5/23, viene inviato solo dalla E5/24.

## Esempio: acquisizione ELAM IPv4

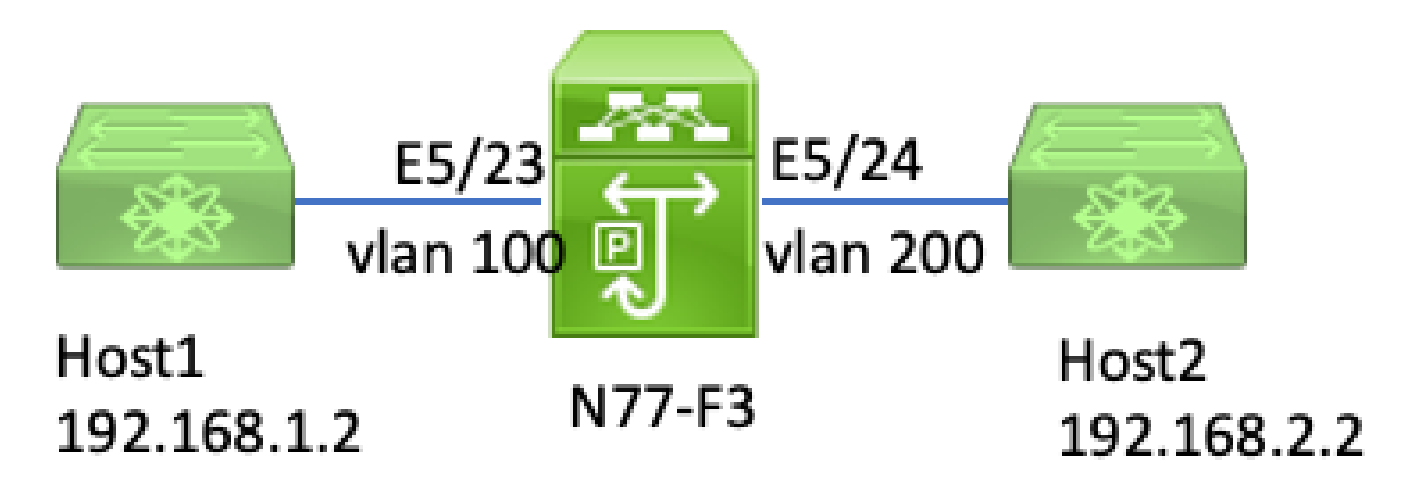

elam ipv4 l3

Nell'esempio, l'host 1 sulla VLAN 100 (con indirizzo IP 192.168.1.1/24 e indirizzo MAC

8c60.4fc7.c5bc) è connesso alla porta E5/23 e invia una richiesta ICMP (Internet Control Message Protocol) all'host 2. L'indirizzo IP dell'host 2 è 192.168.2.2/24 e la VLAN 200 è diversa.

#### Configurazione del trigger

In questo esempio, poiché l'host 1 e l'host 2 si trovano in VLAN diverse, il pacchetto ICMP da host 1 a host 2 viene instradato al layer 3 sull'host N77-F3. Per acquisire il pacchetto di richiesta ICMP viene utilizzato un ELAM di layer 2.

Sia l'IP di origine (192.168.1.2) che quello di destinazione (192.168.2.2) vengono combinati come trigger DBUS. ELAM acquisisce solo il pacchetto che corrisponde a tutti i trigger.

<#root>

```
N77-F3# attach module 5
Attaching to module 5 ...
To exit type 'exit', to abort type '$.' 
Last login: Thu Jan 18 11:19:46 pst 2024 from 127.1.1.3 on pts/0
module-5# elam asic flanker instance 11
module-5(fln-elam)#
layer2
module-5(fln-l2-elam)#
trigger dbus ipv4 ingress if destination-ipv4-address 192.168.2.2 source-ipv4-address 192.168.1.2
module-5(fln-l2-elam)# trigger rbus ingress if trig
module-5(fln-l2-elam)# start
module-5(fln-l2-elam)# status 
ELAM Slot 5 instance 11: L2 DBUS Configuration: trigger dbus ipv4 ingress if destination-ipv4-address 1
L2 DBUS: Armed
ELAM Slot 5 instance 11: L2 RBUS Configuration: trigger rbus ingress if trig 
L2 RBUS: Armed
```
Eseguire il ping tra l'host 1 (192.168.1.2) e l'host 2 (192.168.2.2). Quando il pacchetto che corrisponde ai trigger viene ricevuto dall'istanza FE 11, lo stato ELAM viene visualizzato come Triggered.

```
module-5(fln-l2-elam)# status
ELAM Slot 5 instance 11: L2 DBUS Configuration: trigger dbus ipv4 ingress if destination-ipv4-address 1
L2 DBUS: Triggered
ELAM Slot 5 instance 11: L2 RBUS Configuration: trigger rbus ingress if trig 
L2 RBUS: Triggered
```
Interpretazione del risultato

Verificare che RBUS e DBUS abbiano lo stesso numero di sequenza. Questo passaggio è necessario per ogni cattura.

```
<#root>
module-5(fln-l2-elam)# show dbus | in seq
sequence-number : 0x74
 vl : 0x0 
module-5(fln-l2-elam)# show rbus | in seq
l2-rbus-trigger : 0x1
sequence-number : 0x74
      >>same sequence number, valid elam result
```
Di seguito è riportato un esempio di acquisizione ELAM ICMP IPv4. Si noti che alcuni output sono stati omessi.

<#root> module-5(fln-l2-elam)# show dbus -------------------------------------------------------------------- L2 DBUS PRS MLH IPV4 ------------------------------------------------------------------- **l4-protocol : 0x1** df : 0x0 >>>L4 protocol id, 1 means icmp packet **ttl : 0xff l3-packet-length : 0x54** >>>ip total length is 84 in this packet, ttl is 255 port-id : 0x0 **last-ethertype : 0x800** >>>Ethernet type, 0x0800 means IPv4 vqi : 0x0 **packet-length : 0x66** >>>L2 frame length field **vlan : 0x64** destination-index : 0x0 >>>vlan id 100 **source-index : 0xb79** bundle-port : 0x0 >>>source port ltl index **status-is-1q : 0x1** trill-encap : 0x0 >>>1 means frame with vlan tag

```
source-ipv4-address: 192.168.1.2
 >>>Packet source IP
destination-ipv4-address: 192.168.2.2
>>>Packet destination IP
destination-mac-address : 003a.9c40.8ac3
>>>Packet destination mac
source-mac-address : 8c60.4fc7.c5bc
>>>Packet source mac
```
Con i dati DBUS, è possibile confermare che il pacchetto venga ricevuto sulla VLAN100 (vlan:0x64) con un IP di origine di 192.168.1.2 e un IP di destinazione di 192.168.2.2. Inoltre, è possibile verificare che si tratti di un pacchetto ICMP IPv4.

Per verificare la porta su cui viene ricevuto il frame, eseguire il comando (Port Index Manager)PIXM. Con questo comando viene visualizzato il mapping di una LTL (Local Target Logic) a una porta anteriore o a un gruppo di porte anteriori.

<#root> **N77-F3# show system internal pixm info ltl 0xb79** ------------------ Type LTL --------------------------------- PHY\_PORT **Eth5/23** FLOOD\_W\_FPOE 0xc032 FLOOD\_W\_FPOE 0xc031 FLOOD\_W\_FPOE 0xc029

L'output mostra che un indice di origine di 0xb79 è mappato alla porta E5/23. Ciò conferma che il frame viene ricevuto sulla porta E5/23.

Dopo aver confermato che ELAM ha acquisito il pacchetto ICMP di interesse, è possibile verificare il risultato della decisione di inoltro utilizzando i dati RBUS (notare che alcuni output sono stati omessi). Dai dati RBUS, è possibile vedere che il frame è instradato dalla VLAN 100 (0x64) alla VLAN 200.

<#root>

module-5(fln-l2-elam)# show rbus

--------------------------------------------------------------------

L2 RBUS INGRESS CONTENT

------------------------------------------------------------------- segment-id-valid : 0x0 **ttl-out : 0xfe** >>>TTL is 254 **di-ltl-index : 0xb78** l3-multicast-di : 0x0 >>>destination port ltl **source-index : 0xb79 vlan : 0xc8** >>>vlan id is 200 **routed-frame : 0x1** copy-cause : 0x0 >>>routed on N7K

Per determinare le porte di uscita dall'indice di-ltl, eseguire il pix acomando. L'output mostra che la porta di uscita è E5/24.

<#root>

**N77-F3# show system internal pixm info ltl 0xb78**

Member info ------------------ Type LTL --------------------------------- PHY\_PORT Eth5/24 FLOOD\_W\_FPOE 0xc032 FLOOD\_W\_FPOE 0xc031 FLOOD\_W\_FPOE 0xc029

## Verifica aggiuntiva (regione F3 ltl)

L'output di questo comando è utile per comprendere lo scopo di una LTL se non corrisponde a una porta fisica. Gli esempi includono le librerie a nastro locale (Drop LTL) e in banda (Inband LTL):

<#root> N77-F3# show system internal pixm info ltl-region =========================================================== PIXM VDC 1 LTL MAP Version: 3 Description: LTL Map for Crossbow =========================================================== LTL TYPE SIZE START END

========================================================================

-------------------------------------------------------------------

**LIBLTLMAP\_LTL\_TYPE\_DROP\_DI\_WO\_HW\_BITSET 0xcae**

**LIBLTLMAP\_LTL\_TYPE\_DROP\_DI 0xcad**

# bug ELAM

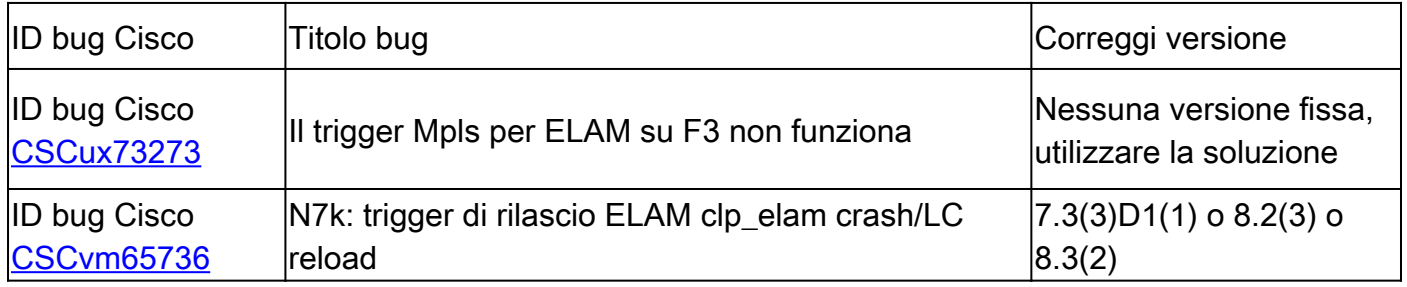

#### Informazioni su questa traduzione

Cisco ha tradotto questo documento utilizzando una combinazione di tecnologie automatiche e umane per offrire ai nostri utenti in tutto il mondo contenuti di supporto nella propria lingua. Si noti che anche la migliore traduzione automatica non sarà mai accurata come quella fornita da un traduttore professionista. Cisco Systems, Inc. non si assume alcuna responsabilità per l'accuratezza di queste traduzioni e consiglia di consultare sempre il documento originale in inglese (disponibile al link fornito).